# MANUAL DE USUARIO CertificaPROA

REPRESENTANTE PROA AUTONÓMICO

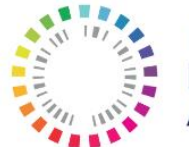

Plan Nacional Resistencia Antibióticos

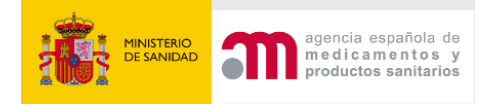

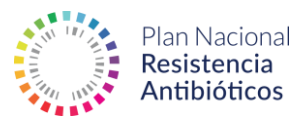

# **ÍNDICE**

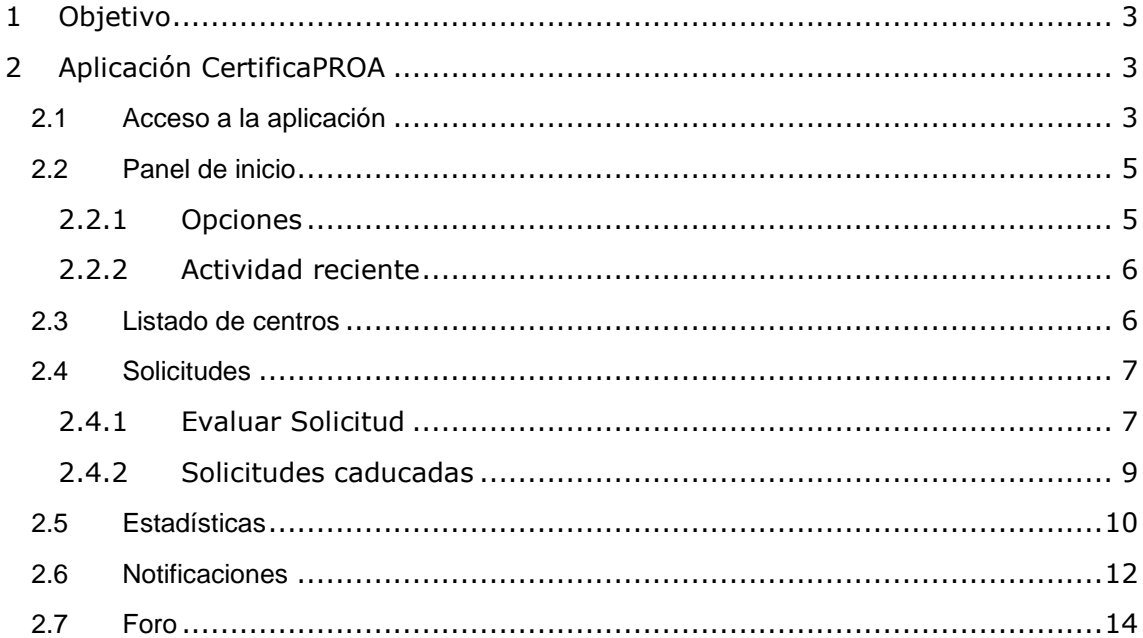

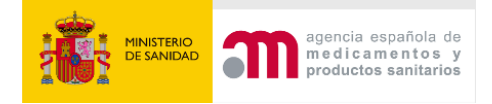

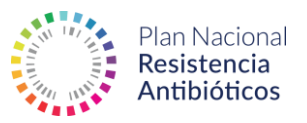

# <span id="page-2-0"></span>**1 Objetivo**

Este manual tiene como objetivo recoger todos los apartados y funcionalidades de la aplicación para el rol de tipo **Representante PROA autonómico** de manera que cualquier nuevo usuario pueda conocer lo más rápido posible el manejo de la aplicación.

#### **Requisitos**

Para acceder a la aplicación Certifica PROA, es necesario disponer de un equipo que cuente con un navegador web compatible (Microsoft Edge, Google Chrome, Firefox, Safari).

# <span id="page-2-1"></span>**2 Aplicación CertificaPROA**

# <span id="page-2-2"></span>2.1 Acceso a la aplicación

El primer paso para acceder a la aplicación es introducir en un navegador web compatible la siguiente URL de inicio:

<https://proa.resistenciaantibioticos.es/>

El usuario también podrá acceder mediante el siguiente enlace de la página web del PRAN:

[https://resistenciaantibioticos.es/es/lineas-de-accion/control/programas-de](https://resistenciaantibioticos.es/es/lineas-de-accion/control/programas-de-optimizacion-de-uso-de-los-antibioticos-proa/certificaproa)[optimizacion-de-uso-de-los-antibioticos-proa/certificaproa](https://resistenciaantibioticos.es/es/lineas-de-accion/control/programas-de-optimizacion-de-uso-de-los-antibioticos-proa/certificaproa)

#### **CertificaPROA**

a aplicación CertificaPROA ha sido creada para facilitar la evaluación, auto-certificación y certificación de los Programas de Optimización de Uso de Antimicro<br>I cumplimiento de los requisitos definidos en las **Normas de C** Registra a tu equipo PROA, comprueba la categoría asignada y comienza a preparar la documentación requerida para la auto-certificación y la certificación

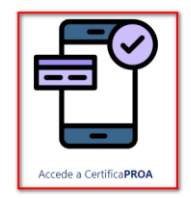

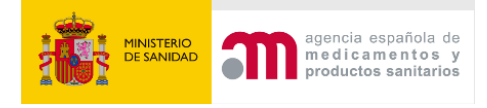

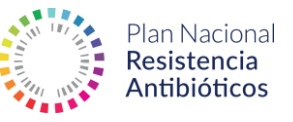

#### Bienvenido a CertificaPROA

El objetivo de esta herramienta es facilitar la autoevaluación de los Programas de Optimización de Uso de Antimicrobianos, en adelante PROA, en los hospitales a partir de los requisitos definidos en el documento; Programa AMS PROA Excelencia "Norma para la certificación de los PROA de Hospital". En este documento se desarrollan 39 estándares agrupados en seis<br>Categorías; aspectos organizativos, institucio prescripción Estos estándares están clasificados en tres niveles de cumplimiento en función de la dificultad para implantarlos y a su vez, pueden ser obligatorios o no obligatorios para ascender de nivel El objetivo de esta diferenciación de niveles se ha realizado para que las organizaciones tengan en su planificación y ejecución del PROA un enfoque de mejora que les anime a seguir avanzado, con el objetivo de mejorar sus resultados. Si ya eres parte de PROA, ¡bienvenido! Dirección de correo electrónico de contacto \* Contraseña<sup>1</sup> **INICIAR SESIÓN** 

Para acceder a la aplicación, tras haber sido dado de alta por el administrador de la herramienta, debe introducirse el nombre de usuario y la contraseña.

Además, es posible solicitar una nueva contraseña en caso de olvido haciendo clic en el botón **Restablecer contraseña**:

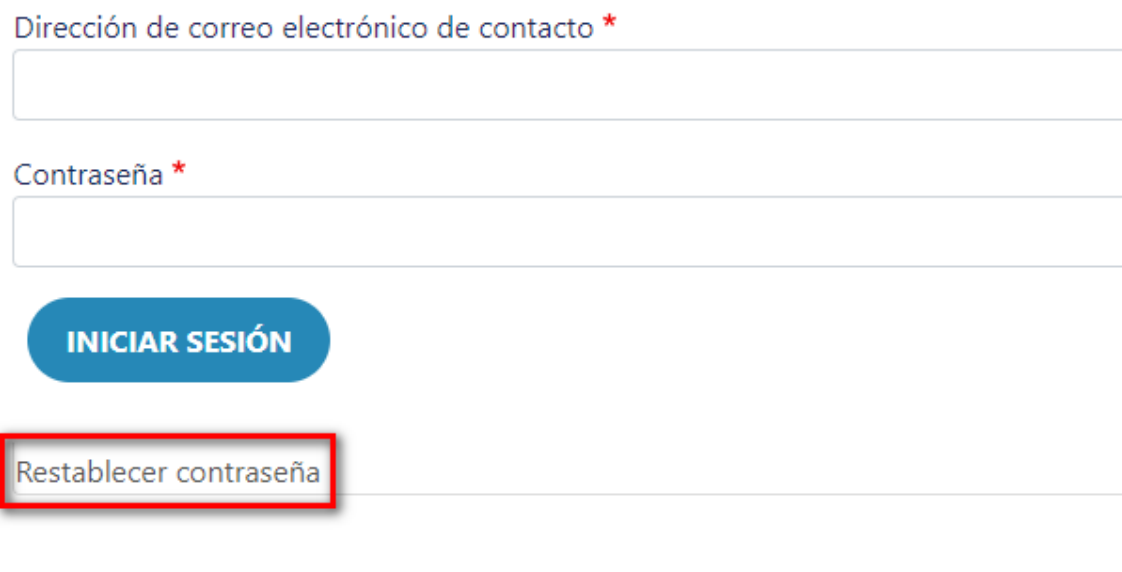

# ¿Has olvidado tu contraseña?

Dirección de correo electrónico de contacto \*

Las instrucciones para restablecer la clave se enviarán a la dirección de correo electrónico con la que se registró como usuario.

**ENVIAR** 

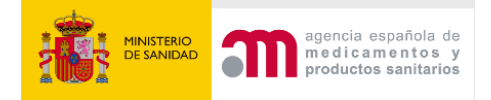

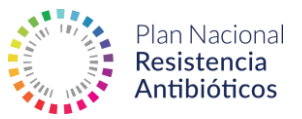

Podemos solicitar una nueva contraseña introduciendo la dirección de correo electrónico con la que nos hemos registrado. Esta será enviada por email siempre y cuando el usuario se encuentre registrado previamente en el sistema.

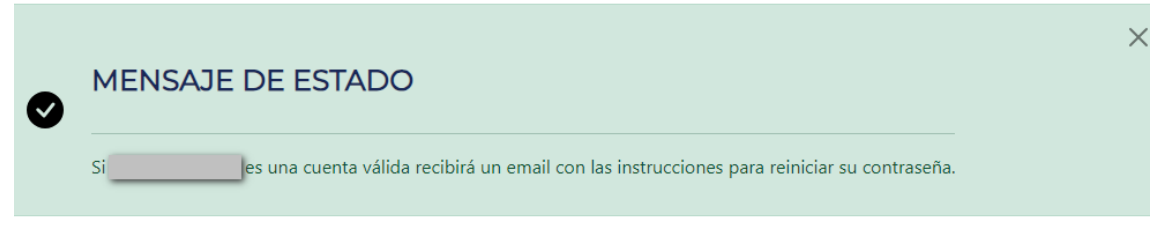

# Bienvenido a CertificaPROA

# <span id="page-4-0"></span>2.2 Panel de inicio

Cuando el usuario accede al sistema, visualiza el panel de control que muestra accesos directos a cada una de las principales opciones.

#### <span id="page-4-1"></span>2.2.1 Opciones

Para un **Usuario Representante PROA Autonómico,** el sistema tendrá las siguientes opciones:

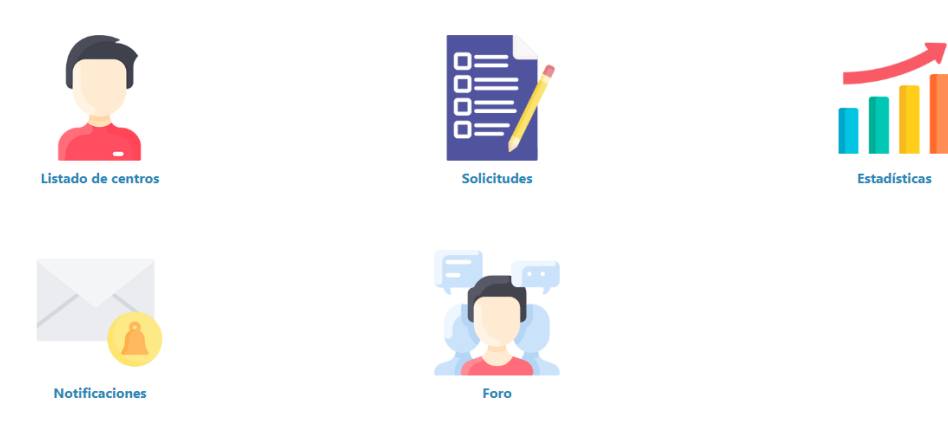

- **Listado de centros**. Con esta opción se pueden consultar todos los usuarios de tipo Centro que han solicitado el alta de usuario (de su misma comunidad autónoma) y visualizar sus datos.
- **Solicitudes**. Permite consultar las solicitudes realizadas y sus estados. Desde este apartado, los Representantes PROA Autonómicos pueden evaluar las solicitudes para la autocertificación.

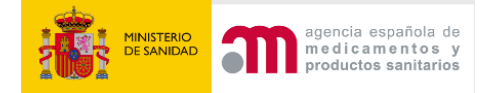

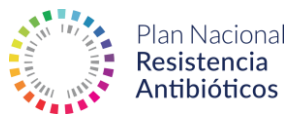

- **Estadísticas**. Opción que muestra estadísticas de los Centros de su misma comunidad autónoma que se han registrado en la aplicación.
- **Notificaciones**. Permite visualizar todas las notificaciones y gestionarlas.
- **Foro**. Permite acceder a los hilos del foro, consultar su información y participar en ellos.

#### <span id="page-5-0"></span>2.2.2 Actividad reciente

Además de las opciones principales, el panel de **inicio** cuenta con una sección de **actividad reciente**, que proporciona información sobre los últimos cambios, notificaciones o novedades de la aplicación.

#### Actividad reciente

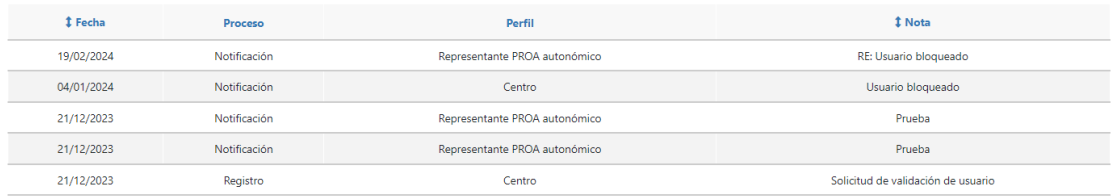

## <span id="page-5-1"></span>2.3 Listado de centros

A través del apartado **Listado de centros** el usuario puede consultar todos los usuarios de tipo Centro (de su misma comunidad autónoma) que han solicitado el alta como usuarios de CertificaPROA.

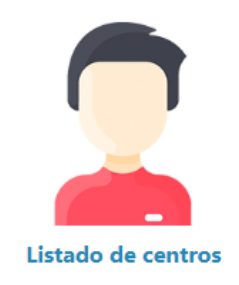

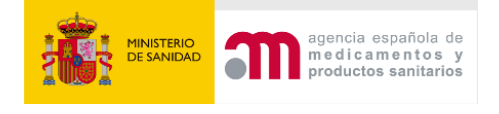

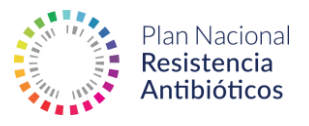

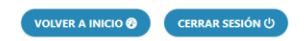

#### Listado Usuarios

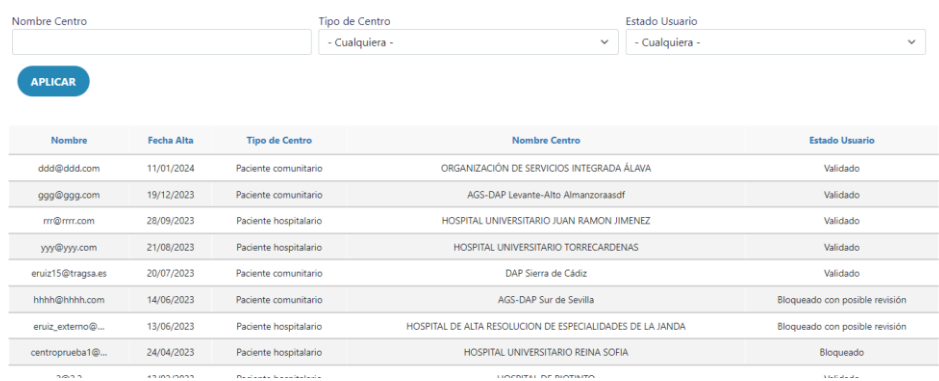

# <span id="page-6-0"></span>2.4 Solicitudes

En el apartado de **solicitudes** se pueden visualizar todas las solicitudes creadas en el sistema.

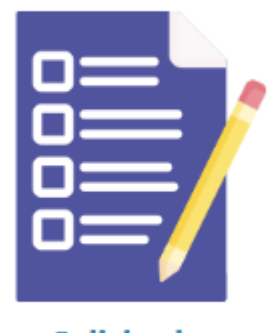

**Solicitudes** 

Podremos realizar búsquedas y ver el detalle de cualquier solicitud, la misión principal del usuario Representante PROA autonómico es evaluar solicitudes en fase de autocertificación y se realiza dentro de este apartado:

#### <span id="page-6-1"></span>2.4.1 Evaluar Solicitud

El sistema notificará al Representante PROA autonómico que hay una solicitud en fase de autocertificación que está pendiente de evaluar.

La labor del Representante PROA autonómico es revisar la documentación aportada por el usuario tipo Centro y evaluar cada uno de los documentos de manera individual.

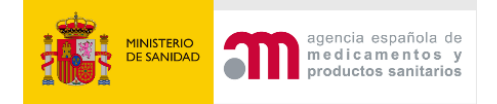

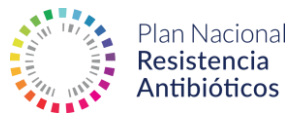

Para realizar esta tarea el usuario de tipo Representante PROA Autonómico debe acceder al detalle de la solicitud pendiente de evaluación:

#### Listado de solicitudes

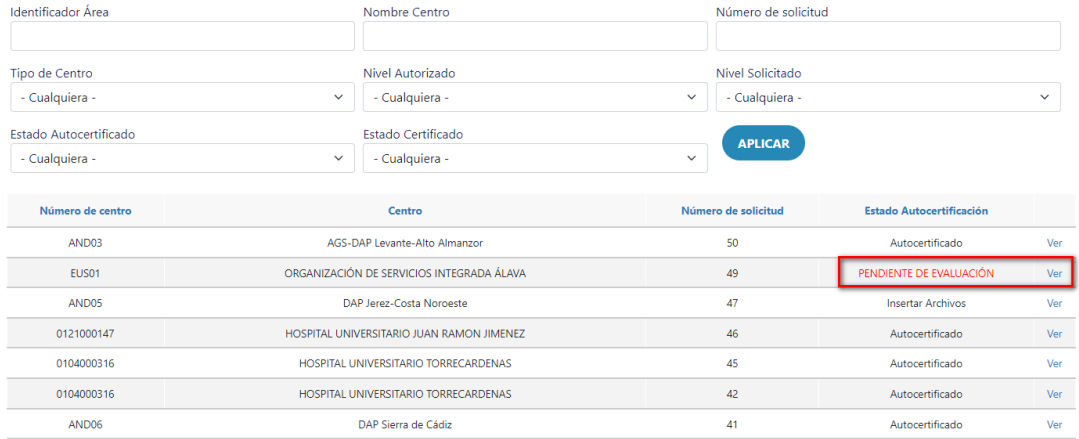

Una vez ha accedido al detalle de la solicitud, la documentación a evaluar se encuentra en el bloque de **Ficheros Adjuntos – Autocertificación**:

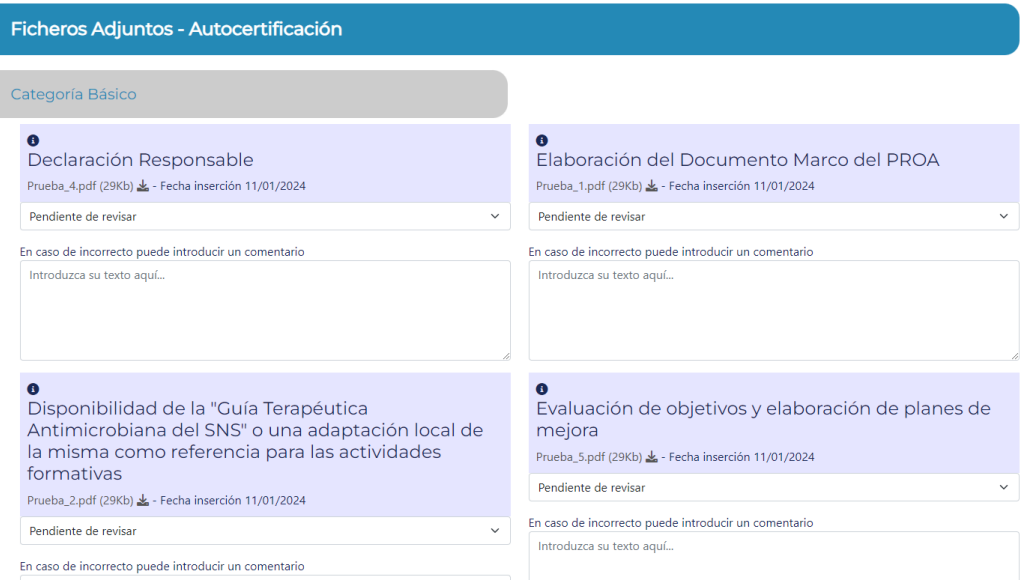

#### Debe descargar los ficheros aportados:

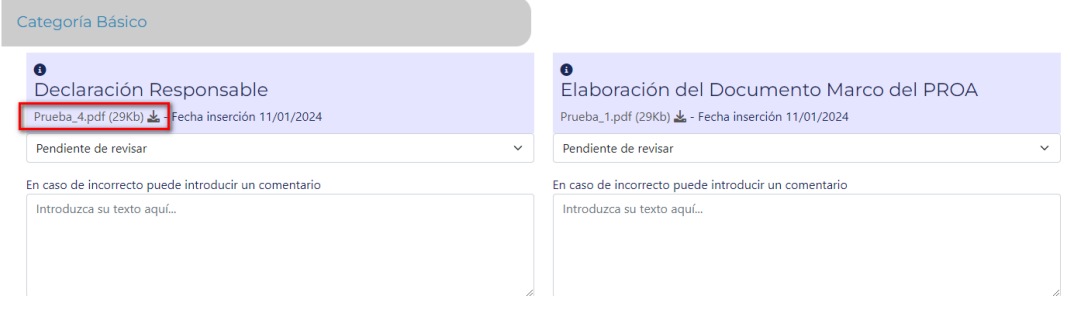

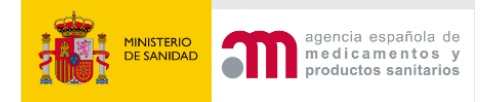

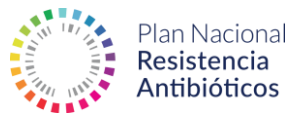

Y una vez revisados debe calificar cada uno de los ficheros.

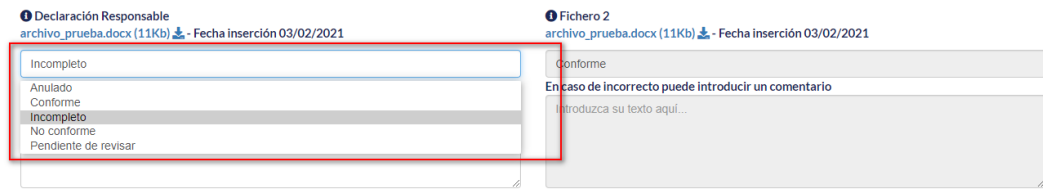

Los ficheros pueden ser calificados como:

- **Anulado**.- El fichero no es válido ni apto para ser corregido (ejemplo.: se ha presentado un documento que no corresponde a lo que se solicita).
- **Conforme.** El fichero es correcto y por lo tanto queda validado.
- **Incompleto**.-El fichero es correcto, pero carece de algún punto imprescindible.
- **No Conforme**.- El fichero tiene deficiencias graves, aunque es posible su corrección.
- **Pendiente de** revisar.- El fichero aún no ha sido revisado totalmente.

En caso de que el archivo no sea conforme (y no esté pendiente de revisar) sería conveniente informar al usuario de los problemas detectados en el campo **Comentario**. El contenido de este campo se adjuntará en el correo que el sistema envía al usuario centro indicándole la necesidad de subsanar su solicitud por deficiencias identificadas en la evaluación y también se mostrará en la aplicación para que el usuario de tipo centro lo tenga en cuenta para su revisión.

Es imprescindible ejecutar **Guardar Evaluación** para guardar los cambios introducidos:

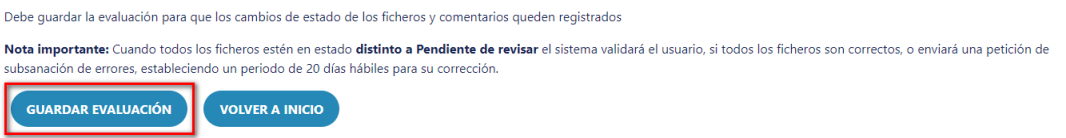

El sistema se encargará de determinar si la solicitud se autocertifica o no en función de la revisión de los documentos. El usuario Representante PROA Autonómico debe tan sólo revisar cada documento y establecer si es **Conforme** o no.

Se debe tener en cuenta que si hay un documento en la solicitud que no está Conforme, el usuario tipo Centro deberá subsanar y volver a adjuntar la documentación. En este caso el Representante PROA Autonómico sólo debe revisar los nuevos documentos aportados y no los documentos que ya fueron evaluados como Conformes.

#### <span id="page-8-0"></span>2.4.2 Solicitudes caducadas

Los usuarios Representantes PROA Autonómicos pueden consultar el listado de centros de su comunidad en los que ha caducado el autocertificado o el certificado.

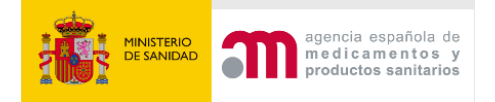

**CERTIFICA** 

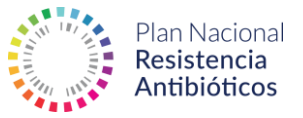

Para acceder, se debe pulsar el botón de **Certificados Caducados** desde el listado de solicitudes:

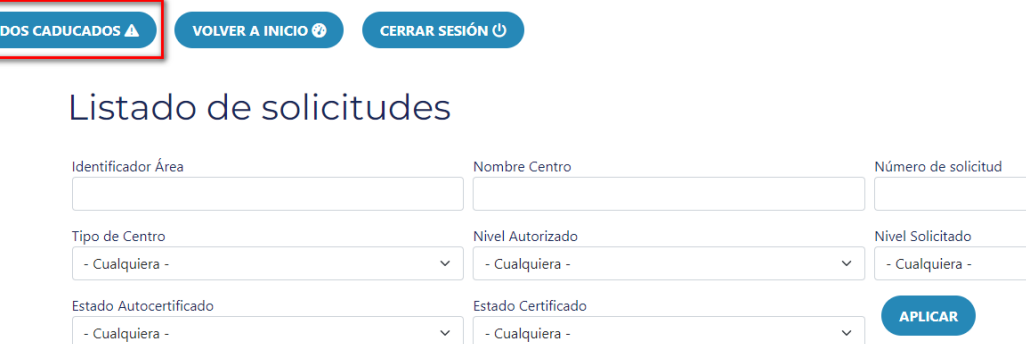

El sistema le indicará si la solicitud está en proceso de renovación o no ha sido renovada, de esta forma los Representantes PROA Autonómicos, si lo consideran oportuno, puede contactar, a través de las notificaciones, con los centros para indicarles que deben realizar la renovación de sus autocertificados o certificados.

VOLVER A SOLICITUDES E VOLVER A INICIO O CERRAR SESIÓN U Listado de solicitudes caducadas En este listado se muestran las solicitudes caducadas que no han sido renovadas por el centro. Identificador Área Nombre Centro Número de solicitud Tipo de Centro Nivel Autorizado Nivel Solicitado - Cualquiera - $\sim$  - Cualquiera -U - Cualquiera -APLICAR Número de centr Número de solicitud Centro SIN RENOVACIÓN (ver) AND<sub>03</sub> AGS-DAP Levante-Alto Almanzoraasdf 50 0104000316 HOSPITAL UNIVERSITARIO TORRECARDENAS  $\overline{42}$ vación o renovada (ver)<br>Ver caducada 0114000530 HOSPITAL UNIVERSITARIO REINA SOFIA  $\overline{36}$ SIN RENOVACIÓN (ver) 0121000150 HOSPITAL DE RIOTINTO  $\overline{32}$ SIN RENOVACIÓN (ver) ,<br>vación o renovada<br>Ver caducada ANDOS DAP Jerez-Costa Noroeste  $\overline{31}$ 

# <span id="page-9-0"></span>2.5 Estadísticas

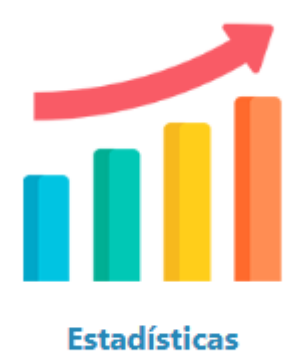

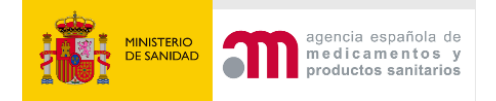

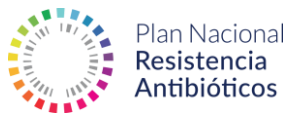

Los usuarios Representantes PROA Autonómicos pueden acceder a estadísticas globales y de su comunidad sobre los centros registrados en la aplicación, también pueden descargar la información en formato Excel:

## Estadística Global

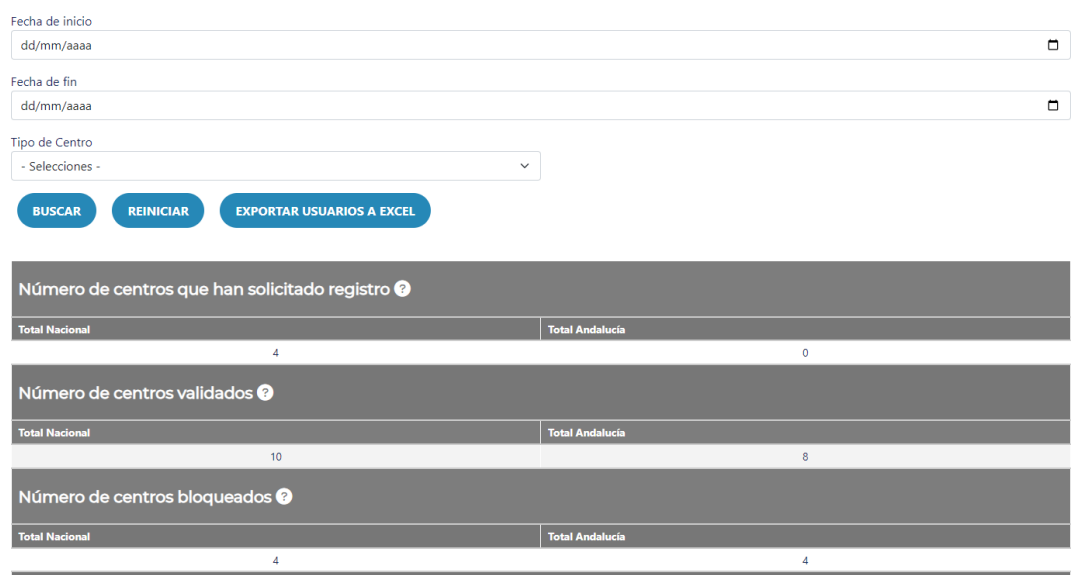

Las estadísticas mostradas son:

- **Número de centros que han solicitado registro**.- Muestra los centros que han solicitado el registro en CertificaPROA y que aún no han sido validados ni se encuentran en situación de bloqueo.
- **Número de centros validados**.- Muestra los centros que han completado el proceso de registro en CertificaPROA. Excluye los centros bloqueados.
- **Número de centros bloqueados**.- Muestra los centros que se encuentran bloqueados (pueden haber sido bloqueados en el proceso de registro o durante el proceso de solicitud de autocertificación/certificación).
- **Número de centros que han solicitado la autocertificación**.- Muestra los centros con un proceso de solicitud de autocertificación activo tras solicitar la evaluación de la documentación que justifica el cumplimiento de los estándares estratégicos. Incluye los usuarios con una solicitud de autocertificación pendiente de evaluación por el Representante PROA Autonómico o en proceso de subsanación.
- **Número de centros que han obtenido la autocertificación**.- Muestra los centros que han finalizado con éxito el proceso de autocertificación y han obtenido el correspondiente autocertificado.

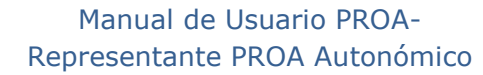

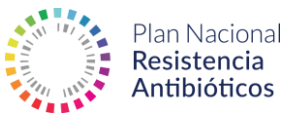

- **Número de centros que han solicitado la certificación**.- Muestra los centros con un proceso de solicitud de certificación activo tras solicitar la evaluación de la documentación que justifica el cumplimiento de los estándares de la categoría autocertificada. Incluye los usuarios con una solicitud de certificación pendiente de evaluación por el inspector o en proceso de subsanación.
- **Número de centros que han obtenido la certificación**.- Muestra los centros que han finalizado con éxito el proceso de certificación y han obtenido el correspondiente certificado.
- **Número de centros que han requerido subsanación en el proceso de autocertificación**.- Muestra el número de centros al que se ha solicitado alguna subsanación de la documentación presentada en el proceso de autocertificación.
- **Número de centros que han requerido subsanación en el proceso de certificación**.- Muestra el número de centros al que se ha solicitado alguna subsanación de la documentación presentada en el proceso de certificación.
- **Número de centros con discrepancias entre la categoría propuesta y asignada en el proceso de autocertificación**.- Muestra el número de centros cuyo categoría autocertificada es inferior a la categoría asignada tras la realización del cuestionario.
- **Número de centros con discrepancias entre la categoría de autocertificación y de certificación**.- Muestra el número de centros cuya categoría certificada es inferior a la autocertificada.
- **Niveles de excelencia obtenidos en el proceso de autocertificación**.- Muestra la distribución por categorías de excelencia de los centros que han obtenido el autocertificado.
- **Niveles de excelencia obtenidos en el proceso de certificación**.- Muestra la distribución por categorías de excelencia de los centros que han obtenido el certificado.
- **Certificaciones caducadas**.

idencia española de medicamentos y<br>productos sanitarios

#### <span id="page-11-0"></span>2.6 Notificaciones

En la sección **Notificaciones** se podrán consultar todas las notificaciones generadas por el sistema y también las notificaciones enviadas por otros usuarios.

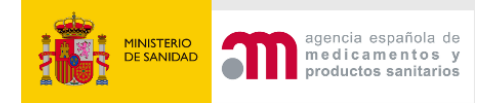

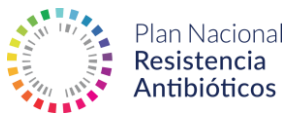

El sistema no permite el envío de notificaciones de manera nominal, pero sí que un usuario Representante PROA Autonómico pueda contactar con su Gestor Autonómico de Centros o Centro, por ejemplo.

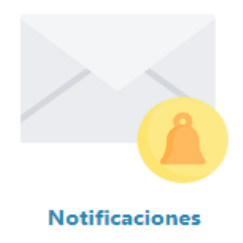

# **Notificaciones**

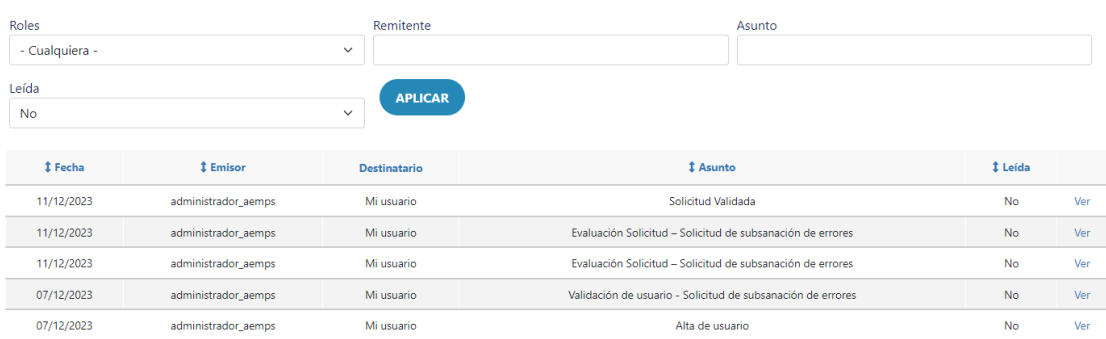

Podemos crear una notificación accediendo a la parte inferior izquierda a **Crear Notificación**:

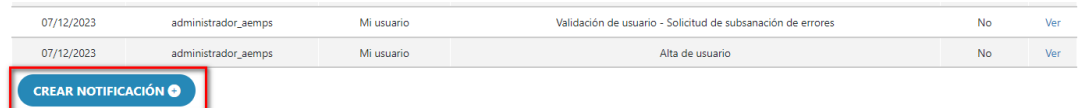

Para crear una notificación hay que indicar el rol de destinatario, el asunto y el mensaje y, de este modo, el sistema se encargará de hacer los envíos a los usuarios correspondientes.

Si el destinatario es un usuario Centro se debe seleccionar el centro concreto correspondiente:

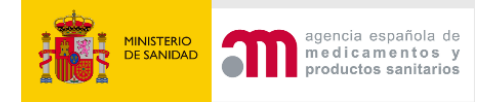

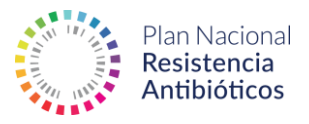

#### Crear Notificación

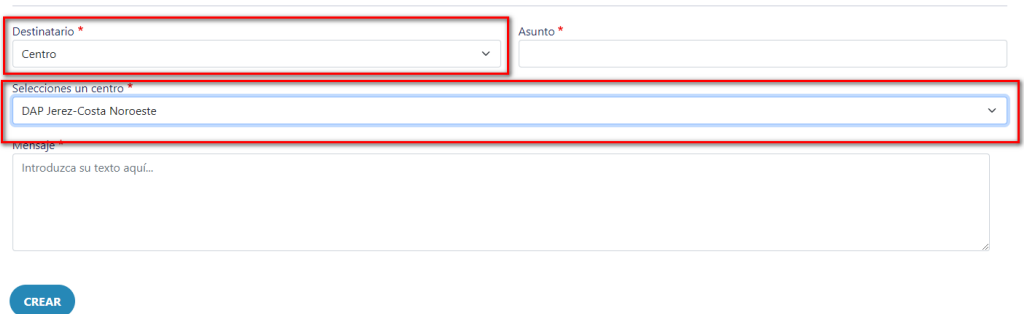

Las notificaciones generadas manualmente entre usuarios se pueden responder desde la propia notificación para mayor comodidad y fluidez de la comunicación:

# Ver Notificación

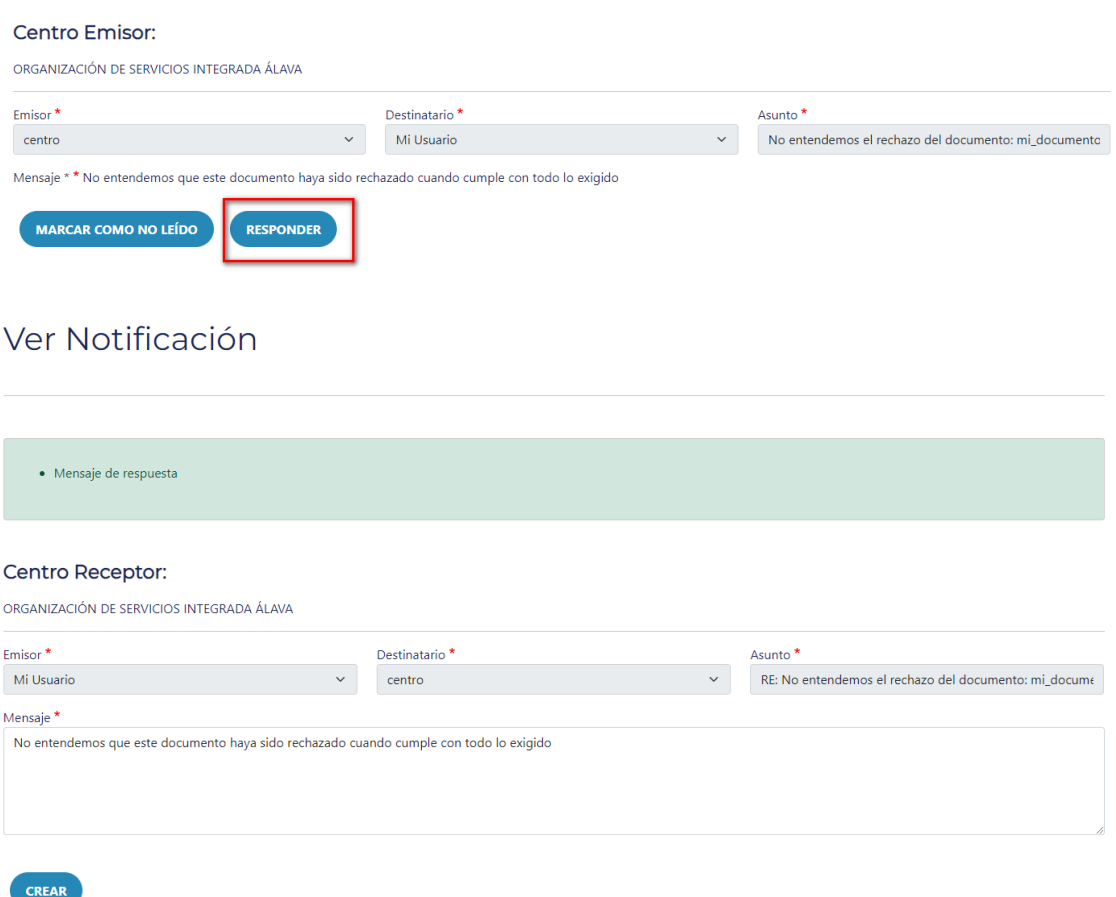

## <span id="page-13-0"></span>2.7 Foro

El apartado **Foro** pretende ser una base de conocimiento, consultas y discusión entre los distintos roles administrativos de CertificaPROA, es decir, tendrán acceso

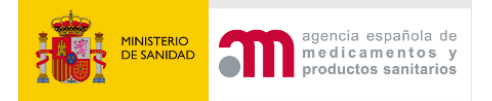

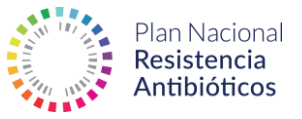

los usuarios de tipo Representante PROA Autonómico, Inspectores y Gestores Autonómicos de Centros.

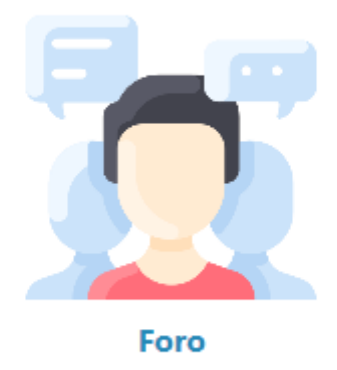

Al acceder, se mostrará un foro con todos los hilos de discusión creados por los administradores de la aplicación, el usuario podrá comentar en cualquiera de los hilos:

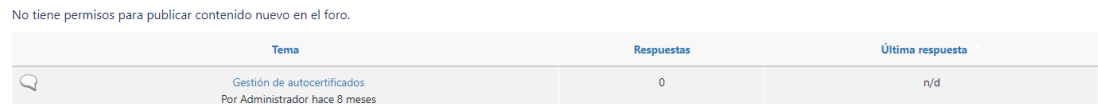

#### Al acceder al hilo es posible comentar:

#### **DESCARGA DE DOCUMENTOS**

La mayor parte de los documentos que se descargan de esta Web, están en formato PDF. Estos documentos se pueden visualizar utilizando la aplicación gratuita Adobe Acrobat Reader . El resto de documentos tienen la extensión xls para facilitar el tratamiento de los datos (normalmente estadísticos) por parte de los usuarios. Para su visualización se puede utilizar la aplicación gratuita Microsoft Excel Viewer

Nota: Esta declaración de conformidad recoge a aquellas páginas que se encuentran bajo el dominio www.resistenciaantibioticos.es excluyendo, por lo tanto, los enlaces externos así como los contenidos que son incrustados en www.aemps.gob.es pero provienen de otros servidores.

#### Añadir nuevo comentario

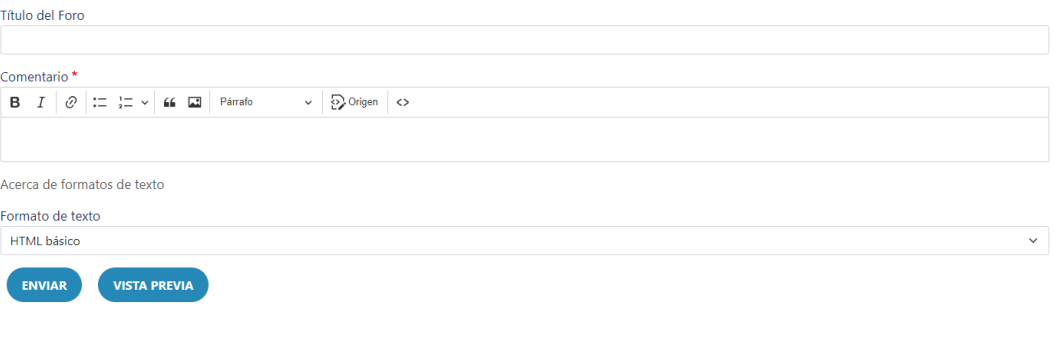